## Sign in to Office 365

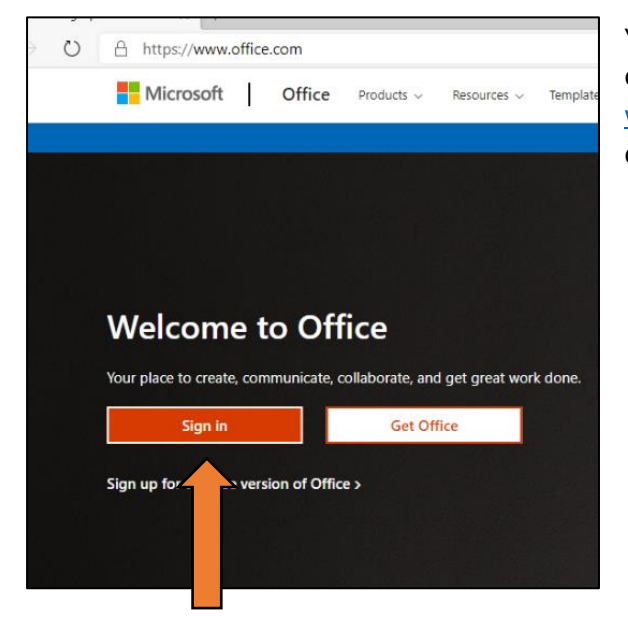

You can sign in to Office 365 on your computer by opening a web browser and going to [www.office.com](http://www.office.com/) and click on the Sign in box or click sign in on the top right of the screen.

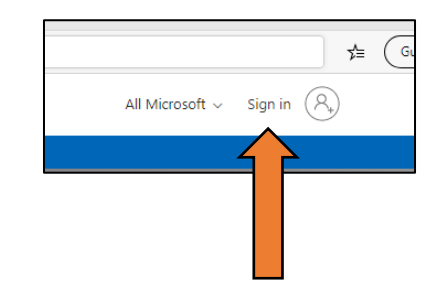

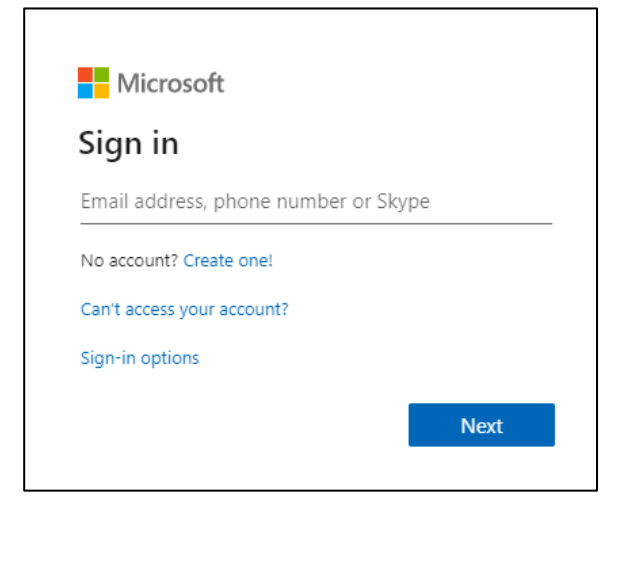

When prompted, use your child's school email address and password supplied.

You may be prompted again to add in your password again.

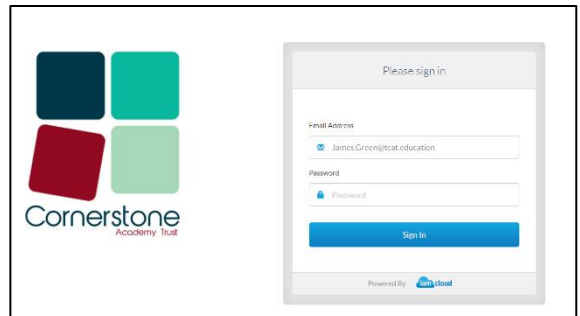

You will then reach their Home Dashboard and can see recommended and recent documents.

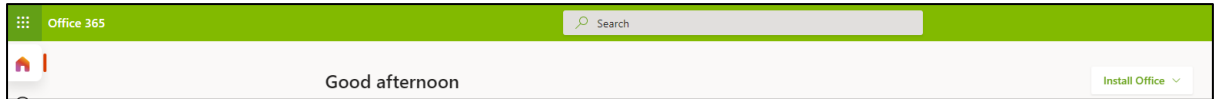

At the top on the right-hand side there is an option in Install Office – you can do this on your own device – the school devices already have this installed.

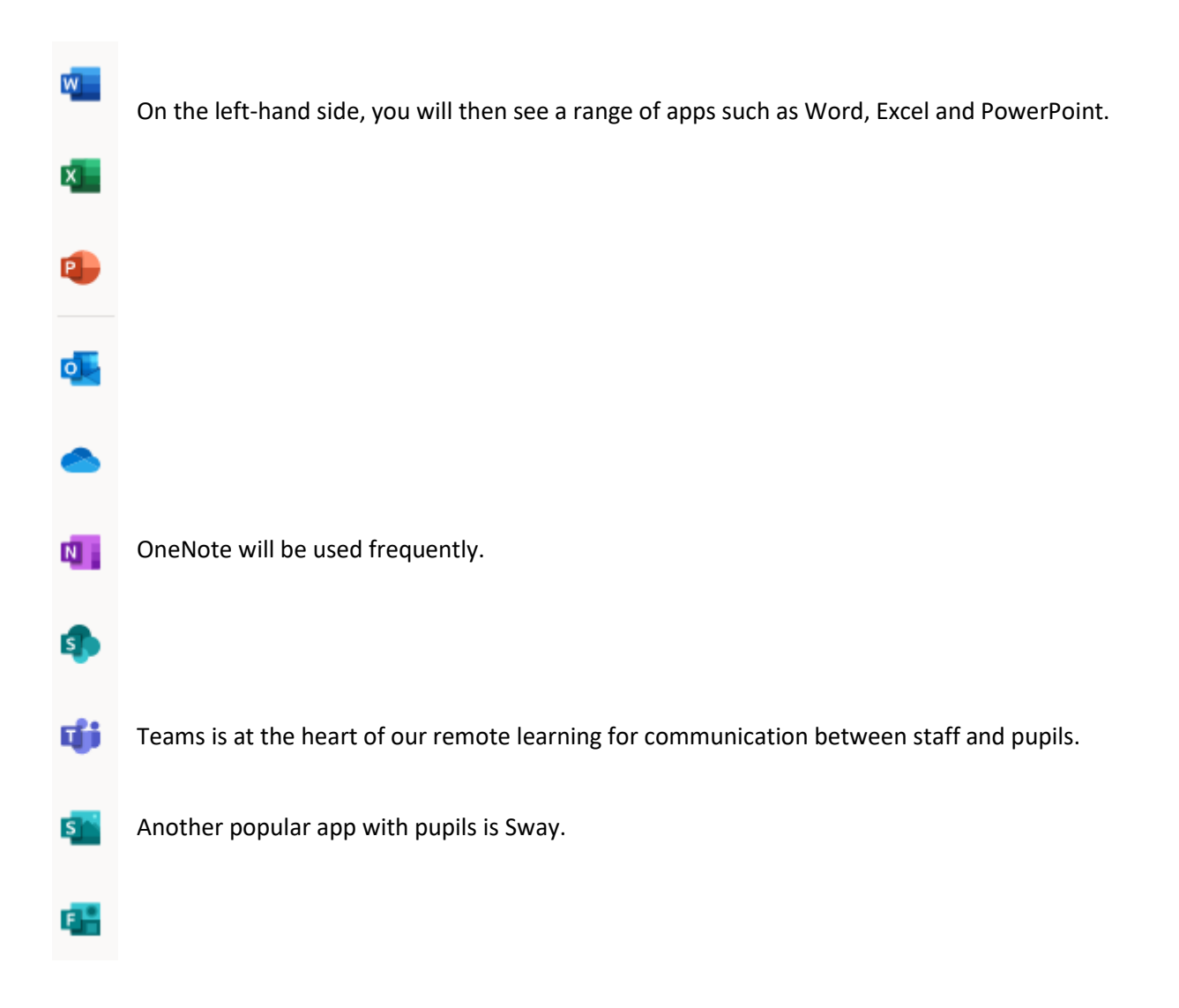

Our other help guides are available on our web page.